## Wie melde ich mich zu einer Lehrveranstaltung an?

**Hinweis**: Anmeldungen für eine Lehrveranstaltung (z.B. Vorlesung oder Tutorium) sind nur während des Anmeldezeitraums möglich. Der Anmeldezeitraum unterscheidet sich nach Art der Lehrveranstaltung sowie zwischen Fakultäten und Lehrstühlen. Es handelt sich **nicht** um den Prüfungsanmeldezeitraum. In welchem Zeitraum Sie sich für

die von Ihnen gewünschte Lehrveranstaltung anmelden können, erfahren Sie im [Univis.](https://univis.uni-bamberg.de/) Hier sehen Sie beispielsweise den Anmeldezeitraum für die Vorlesung "Methoden der Statistik I" im Sommersemester 2022.

Der Anmeldezeitraum beginnt üblicherweise einige Wochen vor der ersten Vorlesungswoche.

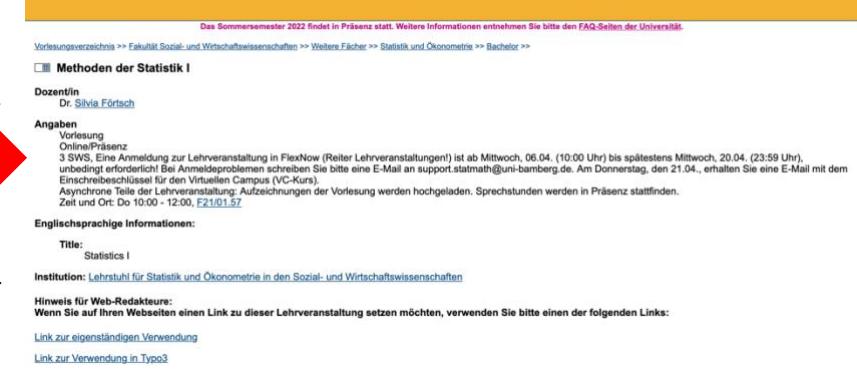

- **1. Besuchen Sie zu Beginn des Semesters (Sommersemester: 1. April, Wintersemester: 1. Oktober) [Univis](https://univis.uni-bamberg.de/) und bringen Sie den Anmeldezeitraum für die von Ihnen zu besuchenden Lehrveranstaltungen in Erfahrung.**
- **2. Besuchen Sie innerhalb des Anmeldezeitraums für Lehrveranstaltungen [Flexnow.](https://www.uni-bamberg.de/pruefungsamt/flexnow/fn2sss/)**

FlexNow2

## FlexNow für Studierende **FlexNow2 starten** Prüfungen an- und abmelden Lehrveranstaltungen an- und abmelden

- **3.** Klicken Sie auf "Flexnow2 starten"
- · Studienübersicht
- Verifizierbares Datenblatt erstellen
- · Notenbescheinigung mit Fehlversuche
- · Notenbescheinigung ohne Fehlversuchen
- · Bestätigung Prüfungstermine / Angemeldete Prüfungen
- (inkl. Abgabedatum und Thema der angemeldeten Abschlussarbeit)
- **4. Es öffnet sich die folgende Seite. Geben Sie (für den Benutzernamen) Ihre ba-Kennung sowie Ihr Passwort**  ein und klicken Sie auf "Anmelden".

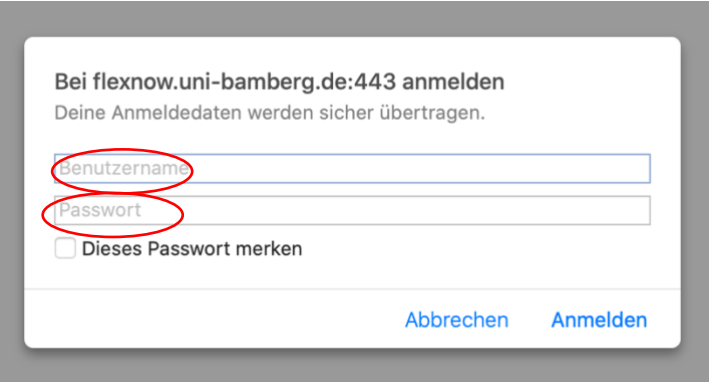

## **5. Es öffnet sich die folgende Seite:**

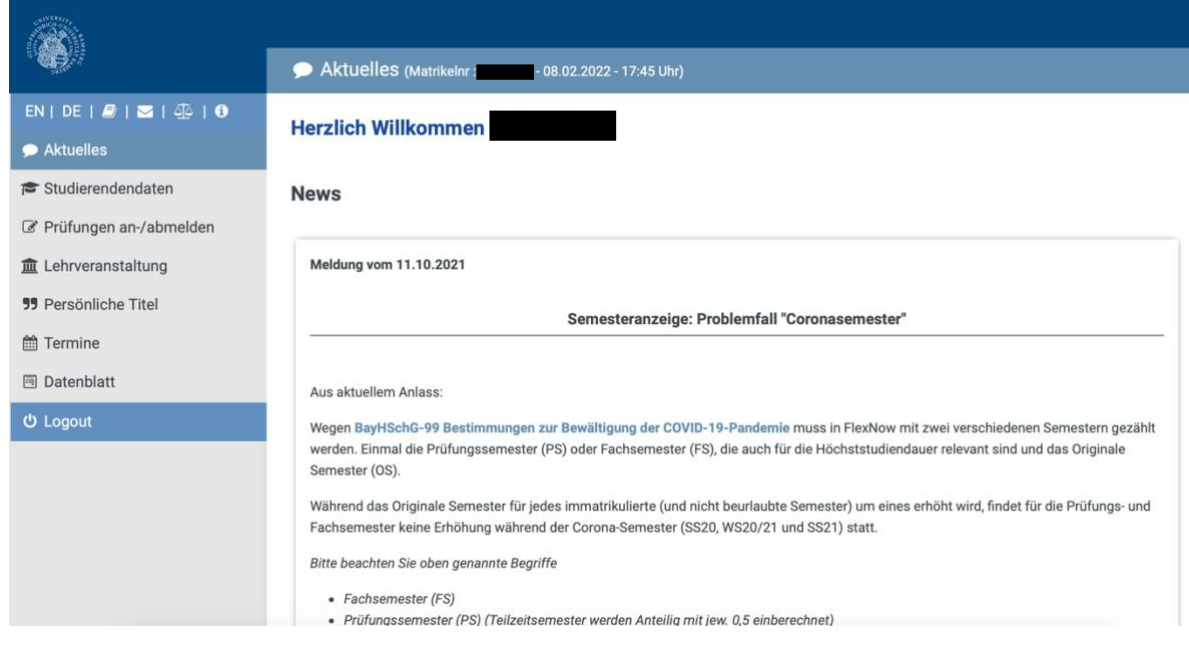

**6.** Klicken Sie im linken Reiter auf "Lehrveranstaltung"

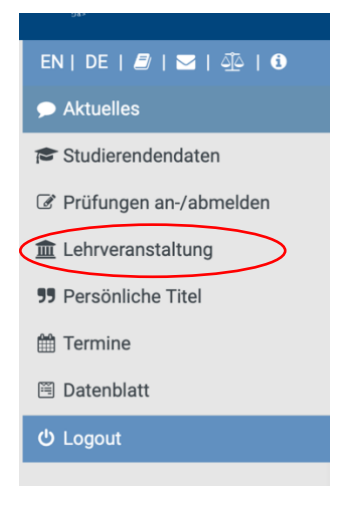

7. **Auf der sich öffnenden Seite geben Sie bitte die Fakultät und den Lehrstuhl an.** Zu welcher Fakultät und zu welchem Lehrstuhl die von Ihnen zu besuchenden Veranstaltungen gehören, erfahren Sie im [Univis:](https://univis.uni-bamberg.de/)

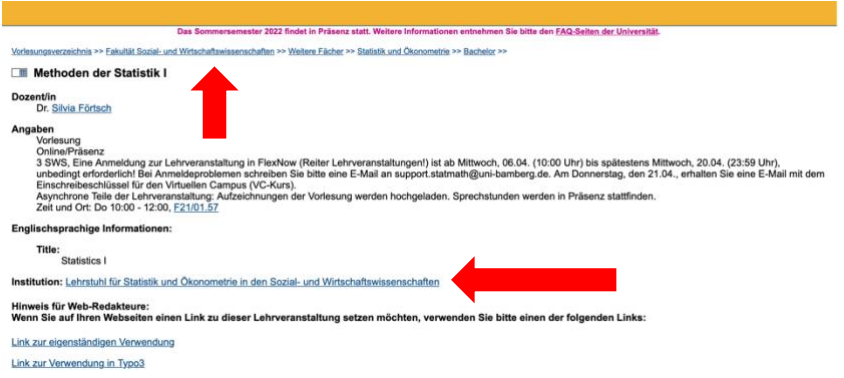

## **Wählen Sie in Flexnow Fakultät und Lehrstuhl aus:**

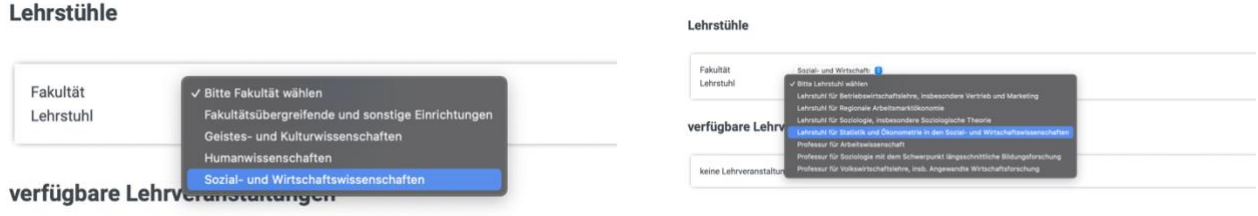

8. Sie sehen nun die verfügbaren Lehrveranstaltungen. Klicken Sie auf "Anmelden" um sich für die **von Ihnen gewünschten Veranstaltungen anzumelden.**

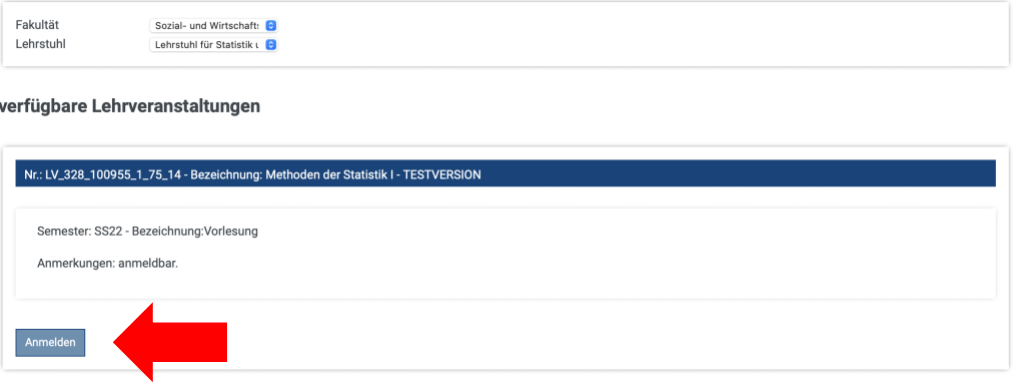

**9. Die gewählten Lehrveranstaltungen werden daraufhin dem Lehrveranstaltungskorb hinzugefügt.**  Klicken Sie auf "Abschicken".

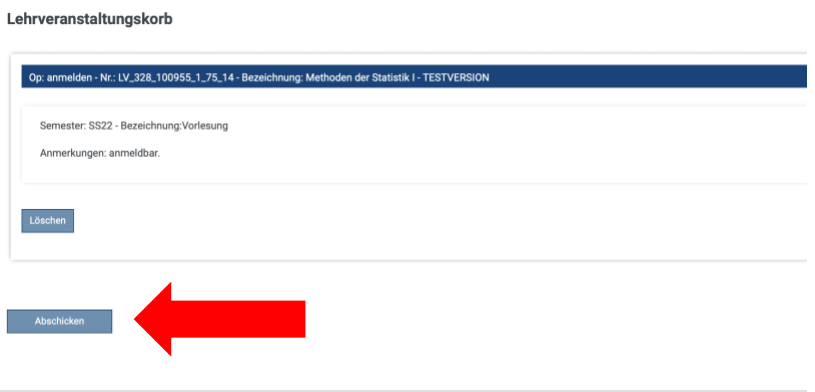

**10. Sie erhalten eine Benachrichtigung über die erfolgreiche Anmeldung:** 

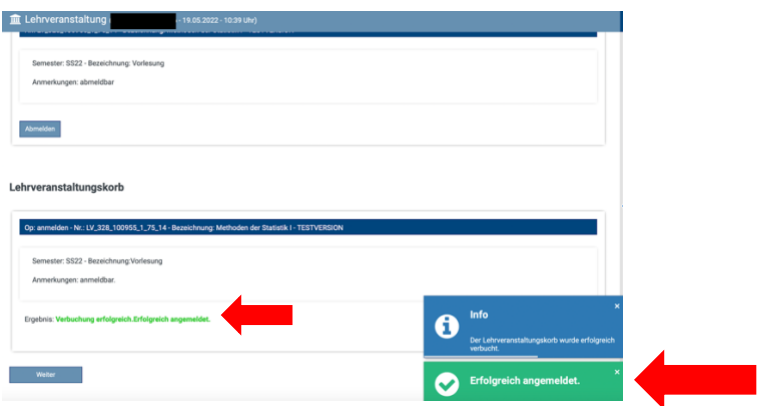

11. Klicken Sie auf "Weiter". Ihre Anmeldung ist nun vollständig.

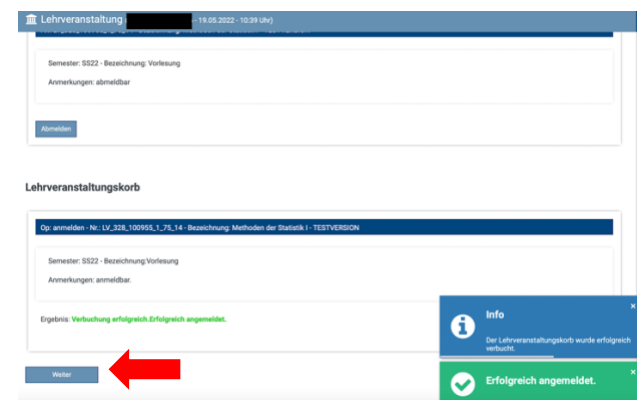

**12. Sollten Sie Probleme bei der Lehrveranstaltungsanmeldung haben, so wenden Sie sich bitte während des Anmeldezeitraums an: [support.statmath@uni-bamberg.de](mailto:support.statmath@uni-bamberg.de)**